**บทท 5**

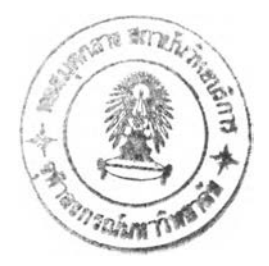

# การทดสอบการทำงานของโปรแกรม

ในบทนี้ผู้วิจัยจะทำการแสดงตัวอย่างการจัดตารางงาน โดยใช้ระบบสนับสนุนการ ตัดสินใจในการจัดดารางงานรถขนส่ง รวมทั้งผลที่ไตัจากการใช้ระบบตังกล่าวเช้าช่วย ว่า สามารถทำให้ค่า Distance Index Ratio เปีนไปตามเป้าหมายที่ต้องการหรือไม่

## **5.1 ต้วอย่างการใช้ระบบสนับสนุนการต้ดสินใจในการจัดตารางงานรถขนส่ง**

### 5.1.1 การพิจารณารายชื่อลูกค้าที่น่าจะต้องจัดรถเข้าส่ง

ในระบบสนับสนุนการตัดสินใจ ภายหลังจากที่ระบบได้ทำการแสดงรายชื่อลูกค้าทั้งหมด รวมทั้งคำนวณอัตราการใช้งานและวันที่คาดว่าจะต้องเช้าส่ง โดยระบบจะแสดงรายชื่อลูกค้า ตามกลุ่มที่ไค้แบ่งไว้ โดยในแต่ละกลุ่มก็จะเรียงลำตับลูกค้าตามวัน/เวลาที่ต้องเช้าส่ง จากลูกค้า ที่ต้องเช้าส่งก่อนไปหาลูกค้าที่ต้องเช้าส่งหลังสุด ผู้จัดตารางงานจะต้องพิจารณาลูกค้าแต่ละราย เพื่อประกอบการจัดตารางงาน โดยนอกจากจะพิจารณาจากวัน/เวลาที่ต้องเช้าส่งแล้ว ควรจะ พิจารณาใน**ส่ง**ของเปอร์เซ็นต์การเปลี่ยนแปลงด้วย หากลูกค้ามีเปอร์เซ็นต์การเปลี่ยนแปลงสูง มาก **ควรทดลองโทร**เช็คระดับลูกค้าอีกครั้งว่าสมควรเช้าส่ง**หรือ**ไม่ ตัวอย่างการแสดงรายชื่อ ลูกค้าแบ่งตามกลุ่มสามารถดูไดในรูปที่ **5.1** และรูปที่ **5.2**

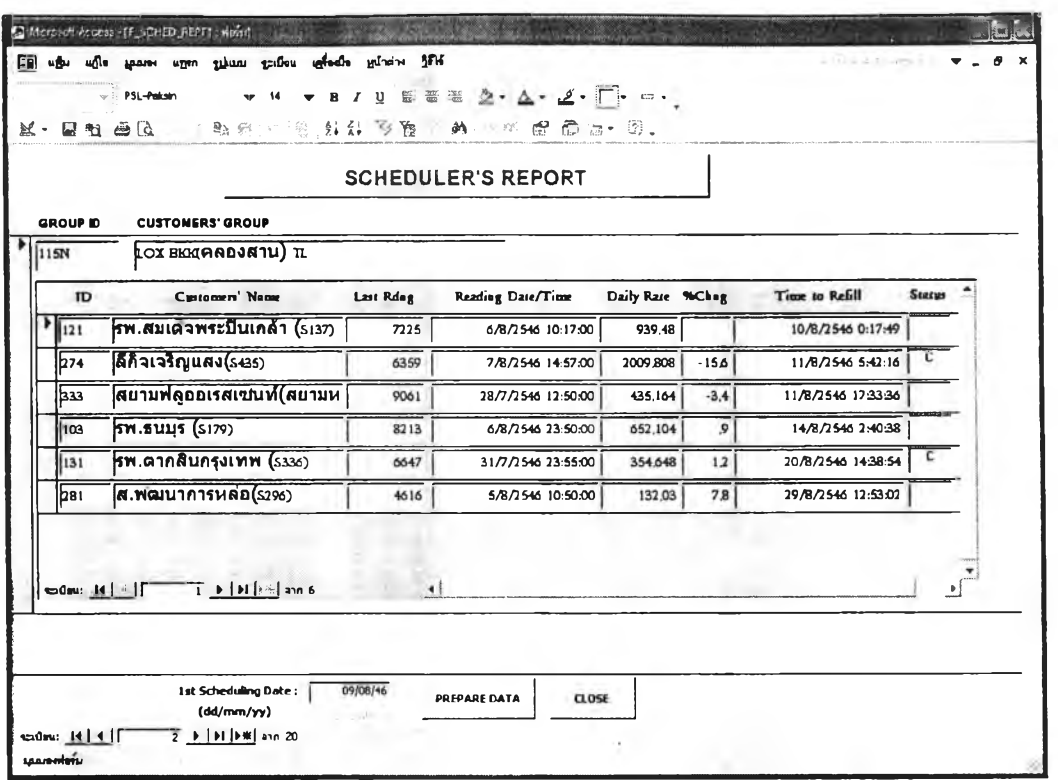

*รูปที่ 5.1 ตัวอย่างการแสดงรายชื่อลูกค้าตามกลุ่มที่จัดไว้(กลุ่มที' 2)*

| <b>SCHEDULER'S REPORT</b><br><b>GROUP ID</b><br><b>CUSTONERS' GROUP</b> |                      |                                                                                                    |           |                          |                  |        |                       |               |         |
|-------------------------------------------------------------------------|----------------------|----------------------------------------------------------------------------------------------------|-----------|--------------------------|------------------|--------|-----------------------|---------------|---------|
|                                                                         | 121N                 | LOX NORTHERN(เป็นงไหม่+ล่าพูน) TL                                                                      |           |                          |                  |        |                       |               |         |
|                                                                         | <b>JD</b>            | Customers' Name                                                                                        | Last Rdag | <b>Reading Date/Time</b> | Daily Rate %Chag |        | <b>Time to Refill</b> | <b>Status</b> |         |
|                                                                         | 275                  | (ลานนาอ๊อกขีเจน (เบียงไหม่)                                                                            | 6538      | 7/8/2546 11:03:00        | 1873,629         | 13.5   | 12/8/2546 5:32:24     |               |         |
|                                                                         | 65                   | รพ.ลำพูน (S556)                                                                                        | 9274      | 2/8/2546 19:10:00        | 473,952          | 4.5    | 12/8/2546 8:15:11     |               |         |
|                                                                         | 83                   | รพ.มหาราชนครเขียงใหม่ (sız                                                                             | 22067     | 6/8/2546 22:05:00        | 2034,168         | $-4.5$ | 12/8/2546 12:35:50    |               |         |
|                                                                         | 16                   | (ลานนาอ๊อกขีเจน(ลำปาง) (ระ                                                                             | 14809     | 7/8/2546 11:03:00        | 1528,758         | 5,4    | 13/8/2546 7:55:59     |               |         |
|                                                                         | k <sub>32</sub>      | รพ.นครพิงศ์ (soso)                                                                                     | 9610      | 6/8/2546 21:00:00        | 779,904          | $-23$  | 14/8/2546 8:33:38     |               |         |
|                                                                         | 49                   | รพ.เบียงไหม่ราม(s310)                                                                                  | 4406      | 15/7/2546 21:40:00       | 60,696           | $-4.5$ | 30/8/2546 43927       |               |         |
|                                                                         | bo                   | รพ.ลานนา (s305)                                                                                        | 4616      | 31/7/2546 19:20:00       | 75,696           | 12,4   | 8/9/2546 4:42:11      |               |         |
|                                                                         | ls4<br>ex0su: 14   1 | รพ.แมคคอมิค (so32)<br>$\overline{1}$ $\uparrow$   $\uparrow$   $\uparrow$ $\stackrel{?}{\sim}$   ann 8 | 9307      | 2/8/2546 21:00:00        | 143.568          | $-6.3$ | 13/9/2546 13:10:02    |               | $\cdot$ |

*รูปที่ 5.2 ตัวอย่างการแสดงรายชื่อลูกค้าตามกลุ่มที่จัดไว้(กลุ่มที่ 3)*

#### 5.1.2 การกรองรายชื่อลูกค้าที่สมควรต้องจัดรถเข้าส่งโดยอาศัยโปรแกรม

ภายหลังจากผู้จัดตารางงานได้พิจารณารายชื่อลูกค้าแต่ละราย และกรอกวันที่ที่ด้องการ พิจารณาจัดตารางงานวันแรกในช่อง 1 $^{\text{st}}$  Scheduling Date แล้ว ผู้จัดตารางงานจะต้องคลิก เมาส์ที่ป่ม PREPARE DATA เพื่อให้ระบบทำการคำนวณ และพิจารณารายชื่อลูกค้าที่มีวันที่ สมควรเข้าส่งภายในวันที่ที่กรอกลงไป และแสดงรายการลูกค้าด้งกล่าวออกมาด้งรูปที่ 5.3

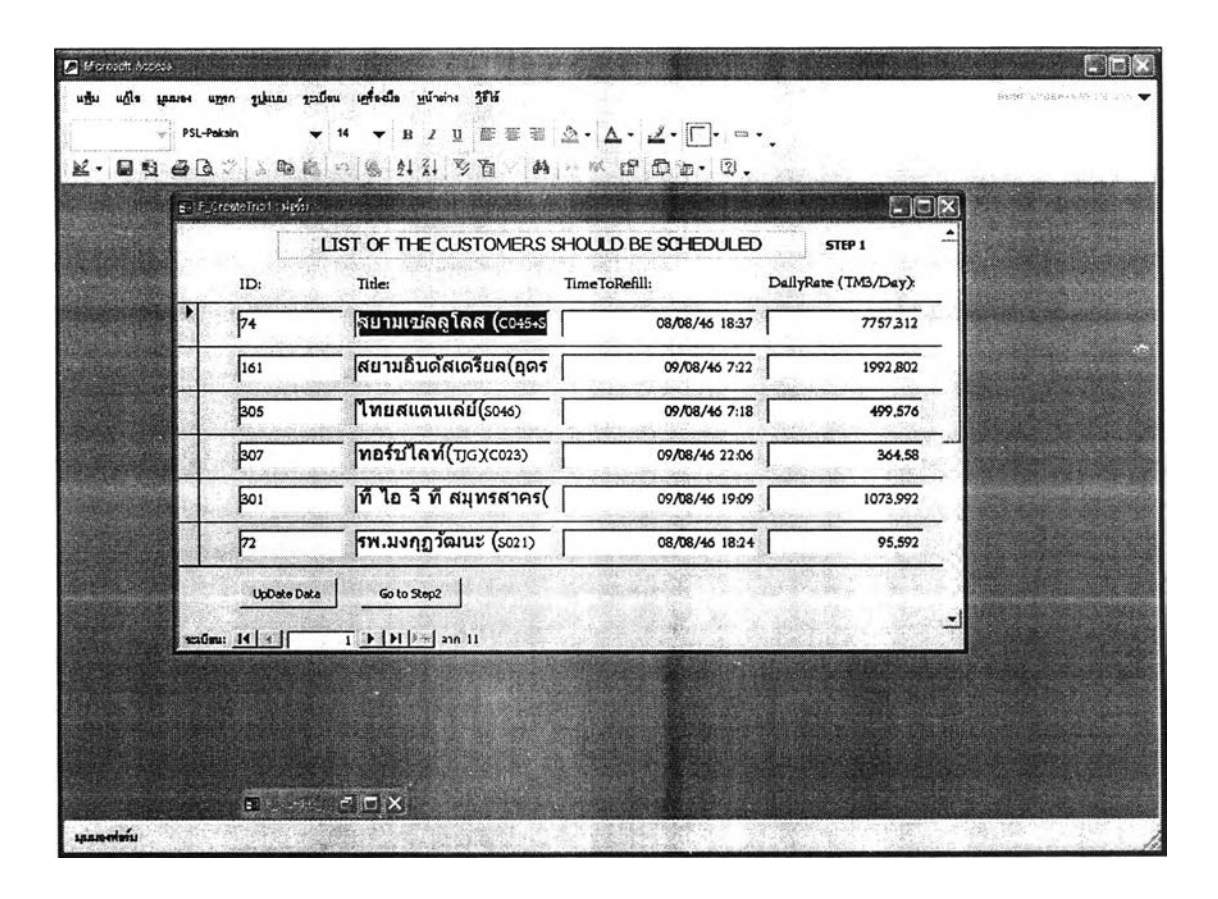

*รูปที่ 5.3 หน้าจอแสดงรายชื่อลูกค้าที่โปรแกรมคำนวณว่าสมควรจัดรถเข้าสง*

เมื่อผู้จัดตารางงานพิจารณาแล้วให้ทำการคลิกเมาส์ที่ป่ม Update Data เพื่อให้ระบบทำ การปรับปรุงฐานข้อมูล จากนั้นจึงให้คลิกเมาส์ที่ป่ม Go to Step2 ต่อไป โดยระบบจะแสดง รายชื่อลูกค้าที่คำนวณว่าสมควรจะต้องจัดรถเข้าส่งในวันดังกล่าวขึ้นมาอีกครั้ง เพื่อให้ผู้จัด ตารางงานทำการคลิกเมาส์ที่หน้ารายชื่อลูกค้า เพื่อเป็นการยืนยันว่าจะต้องจัดรถเข้าส่งจริง นอกจากนี้ หากมีลูกค้าที่มีอัตราการใช้งานเพิ่มขึ้นจนสมควรจะต้องจัดรถเข้าส่งก่อนวันที่ คำนวณไว้ หรือลูกค้าต้องการให้เข้าส่งก่อนกำหนด ผู้จัดตารางงานก็สามารถเพิ่มรายชื่อลูกค้า ดังกล่าวเข้าไปไต้โดยการคลิกเมาส์ที่ป่ม Add Order ดังแสดงในรูปที่ 5.4 และรูปที่ 5.5

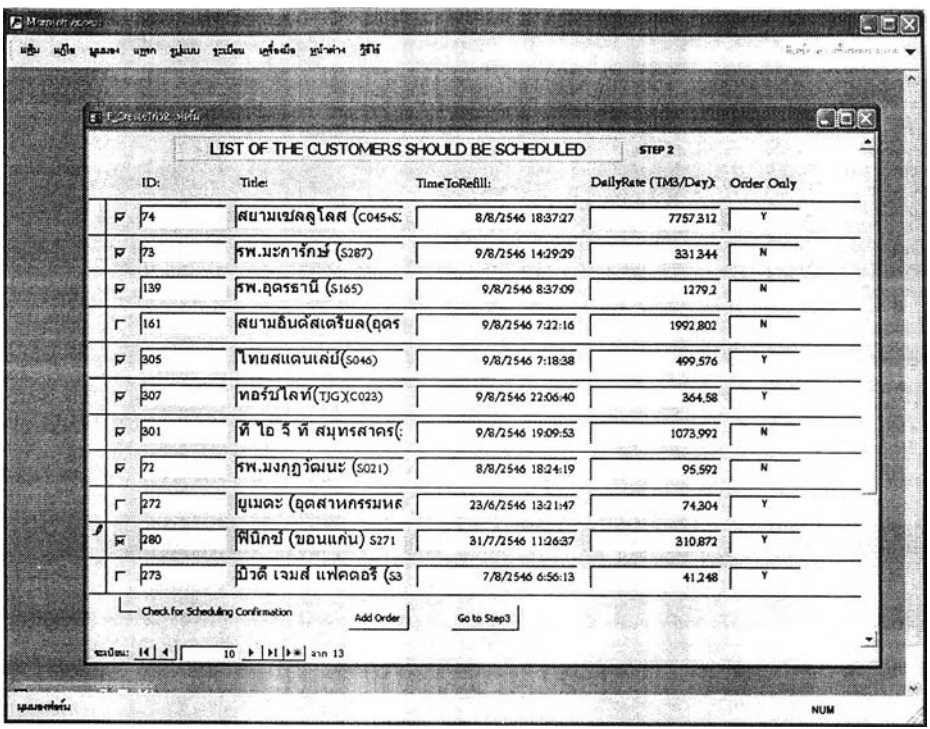

 $\omega_{\rm b}$ 

*รูปที่ 5.4 หน้าจอปีนยันรายชื่อลูกค้าที่สมควรจัดรถเข้าส่ง*

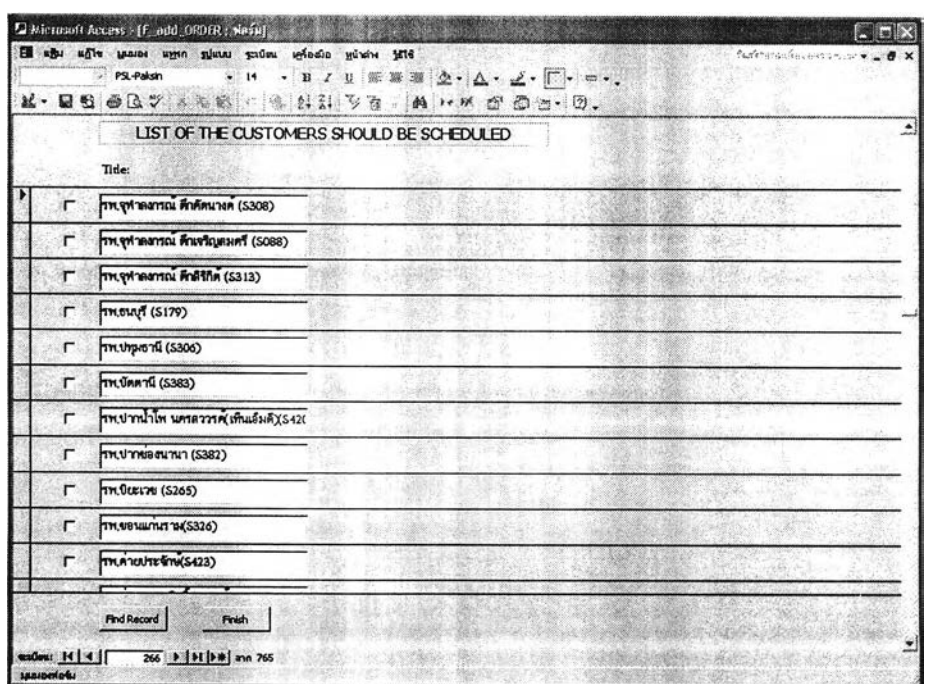

*รูปที่ 5.5 หน้าจอเพิ่มรายชื่อลูกค้าที่ตองการจัดรถเข้าส่ง*

#### **5.1.3 การคำนวณเวลาในการจ้ดส่งให้ลูกค้าที่จำเป็นต้องจัดรถเข้าส่ง**

เมื่อผู้จัดตารางงานคัดเสือกรายชื่อลูกค้าที่จำเป็นต้องจัดรถเข้าส่งครบถ้วน และคลิก เมาส์'ที่ป่ม Go to Step3 แล้ว ระบบจะทำการคำนวณว่าในการส่งลูกค้าแต่ละราย จะต้องจัดรถ ออกจากโรงงานเวลาเท่าใด จึงจะทำให้รถไปถึงลูกค้าในเวลาที่สต็อกของลูกค้าอยู่ที่ระดับสั่งชื้อ พอดี โดยเวลาที่ออกไต้เร็วที่สุดคือ 0:00 น. ของวันที่พิจารณาเริ่มต้นจัดตารางงาน (ที่กรอกใน ช่อง 1<sup>st</sup> Scheduling Date)

การจัดตารางงานในขั้นต้นนี้ ระบบจะพิจารณาให้ 1 เที่ยวขนส่งมีการส่งลูกค้าเพียง 1 ราย แล้วทำการคำนวณหาคำตัววัดประสิทธิภาพต่าง ๆ ได้แก่ จำนวนเที่ยวขนส่ง (Trip) จำนวนลูกค้าที่ส่ง (Stop) จำนวนงานสาย (Lateness) ระยะทางทั้งหมดที่เข้าส่ง (Total Distance) ปริมาณยอดขนส่งทั้งหมด (Total Volume) และ สัดส่วนปริมาณขนส่งต่อ ระยะทาง (TM3/km) ซึ่งตัววัดประสิทธิภาพเหล่านี้จะช่วยผู้จัดตารางงานในการประกอบการ ตัดสินใจว่าจะต้องปรับปรุงการจัดเที่ยวขนส่งหรือไม่ ตังแสดงในรูปที่ 5.6

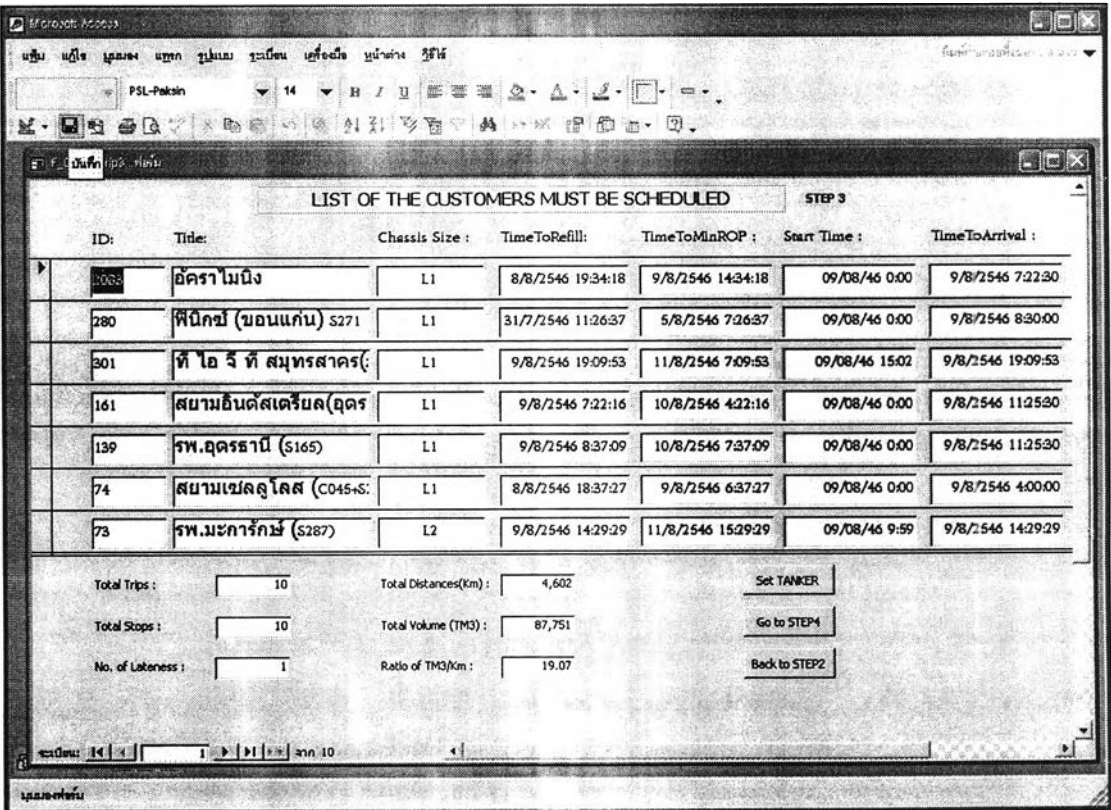

*รูปที่ 5.6 แสดงการคำนวณการจัดตารางงานรถขนส่งขั้นต้น*

หลังจากได้พิจารณาการจัดตารางงานขั้นต้นแล้ว ผู้จัดตารางงานจะต้องคลิกเมาส์ที่ปม Set TANKER เพื่อเข้าไปทำการกำหนดสถานะของรถขนส่ง ว่ารถแต่ละขนาดพร้อมออกจาก โรงงานเวลาใดบ้าง จำนวนทั้งหมดกี่คัน ดังแสดงในรูปที่ 5.7

|               |               |                    | <b>TANKER AVAILABLE</b> |                            |  |
|---------------|---------------|--------------------|-------------------------|----------------------------|--|
| <b>STATUS</b> | NO.           | <b>TANKER SIZE</b> | CAPACITY (TM3)          | <b>AVAILABLE DATE/TIME</b> |  |
| A             | $\frac{1}{2}$ | ļΣ1                | 15000                   | 09/08/2546 0:00            |  |
| г             | 02            | ļΣ1                | 15000                   |                            |  |
| ₽             | þз            | I <sub>12</sub>    | 14000                   | 09/08/2546 2:00            |  |
| ₽             | 04            | L <sub>2</sub>     | 14000                   | 09/08/2546 6:00            |  |
| ₽             | os            | L <sub>2</sub>     | 14000                   | 09/08/2546 6:00            |  |
| ₽             | ∞             | I <sub>2</sub>     | 14000                   | 09/08/2546 6:00            |  |
| г             | 07            | 1 <sub>12</sub>    | 14000                   |                            |  |
| г             | þз            | L <sub>2</sub>     | 14000                   |                            |  |
| R             | 09            | M                  | 10000                   | 09/08/2546 6:00            |  |
| г             | 10            | M                  | 10000                   |                            |  |
| п             | 11            | R <sub>1</sub>     | 6000                    |                            |  |
| R             | 12            | $\sqrt{R1}$        | 6000                    | 09/08/2546 18:00           |  |
| г             | 13            | R1                 | 6000                    |                            |  |
| г             | 14            | R1                 | 6000                    |                            |  |

*รูปที่ 5.7 แสดงห น ้า จ อ ก า ร ก ำ ห น ด ล 'ถ า น ะ ค ว า ม พร้อมใช้งานของรถขนส่ง*

### 5.1.4 การจัดตารางงานรถขนส่งขั้นสุดท้าย

เมื่อกำหนดสถานะรถขนส่งเรียบร้อยแล้ว จึงเข้าสู่หน้าจอสำหรับการจัดตารางงานขนส่ง ขั้นสุดท้ายโดยการคลิกเมาส์ที่ป่ม Go to Step4 โดยในหน้าจอการจัดตารางงานขั้นสุดท้ายจะ ใท้ผู้จัดตารางงานทำการกำหนดลูกค้าที่ต้องเข้าส่งให้กับรถแต่ละคัน ว่าจะต้องไปส่งลูกค้าราย ใดบ้าง และกำหนดปริมาณการส่งของแต่ละรายว่าจะส่งจำนวนเท่าใด ดังแสดงในรูปที่ 5.8

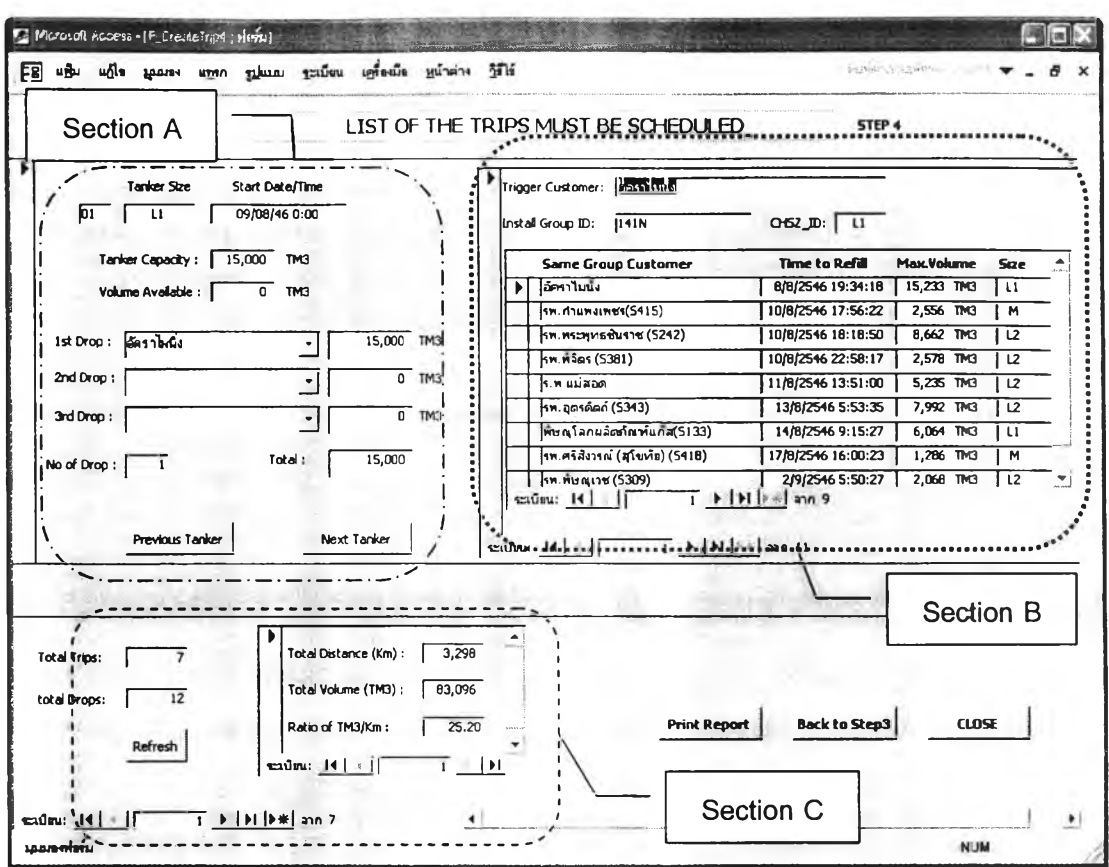

*ร ูป ท ี่ 5 . 8 แ ส* ดง*ห น ้า จ อ ใ น ก า ร จ ้'ด ต า ร า ง ง า น ข ั้น ส ุด ท ้า ย*

ในหin จอการจัดตารางงานขั้นสุดท้ายนี้ จะแบ่งหน้าจอออกเป็น **3** ส่วน ส่วนที่ 1 (รูป ที่ 5.8 Section A) จะเป็นส่วนที่ใช้สำหรับการจัดตารางงานให้กับรถขนส่งแต่ละคันที่อยู่ใน สถานะพร้อมใช้งาน โดยด้านบนจะแสดงขนาดของรถขนส่ง เวลาพร้อมใช้งาน และความจุของ รถที่สามารถจุได้สูงสุด ด้านล่างจะมีช่องให้กรอกรายชื่อลูกคัาที่วางแผนจะจัดรถเช้าส่ง และ ยอดขนสํงที่จะจัดส่งให้ลูกค้าแต่ละราย การกรอกรายชื่อลูกค้าสามารถทำไดโดยการเลือกให้ ี แสดงบัญชีรายชื่อลูกค้าที่จะจัดรถเข้าส่ง ซึ่งในช่องของลูกค้าที่จะส่งลำดับที่ 1 (1<sup>st</sup> Drop) จะ แสดงเฉพาะรายชื่อลูกค้าที่ถูกทำการยืนยันแล้วว่าจำเป็นจะต้องจัดรถเช้าส่ง ส่วนในช่องของ ลูกค้าลำดับที่ 2 และ 3 จะแสดงรายชื่อล ูกค ้าทั้งห ม ดที่มีอยู่

**ส่วนที่ 2 (รูปที่ 5.8** Section **B)** ด้านบนจะบอกราย**ชื่อลูกค้าที่จะต้องจัดรถเช้าส่ง และ แสดงรายละเอียดว่า**รถขนาดใหญ่ที่สุด**ที่**สามารถเช้าส่ง**ได้เป็นขนาดใด ด้านล่างจะแสดง รายการลูกค้าอื่น** ๆ **ที่ถูกจัด**อยู่**ในกลุ่ม** (Cluster) **เดียว**กัน **เพื่อใช้ประกอบการตัดสินใจในกรณีที่ จำเป็นต้องมีการส่งพ่วง อัน**เนื่อง**จากส่ง**ลูกค้ารายเดียว**แล้วไม่สามารถส่งได้หมดค้น โดยจะ เรียงลำดับจากลูกค้าที่มีจันที่**สมควรเช้าส่งก่อนอยู่ด้านบน นอก**จากนี้โปรแกรมจะทำ**การ**คำนวณ ปริมาณสูง**สุดที่สามารถส่งได้สำหรับลูกค้าแต่ละรายไวให้ด้วย

**72**

ส่วนที่ 3 (รูปที่ 5.8 Section C) จะแสดงตัววัดประสิทธิภาพต่าง ๆ ได้แก่ จำนวนเที่ยว ขนส่งทั้งหมด จำนวนลูกค้าที่ส่งทั้งหมด ระยะทางทั้งหมดที่ใชในการขนส่ง ปริมาณยอดขนส่ง ทั้งหมด และสัดส่วนปริมาณยอดขนส่งต่อหนึ่งหน่วยระยะทาง (TM $^3$ /km)  $\,$  ซึ่งในขณะที่มีการจัด ตารางงาน ค่าบางค่าอาจยังไม่ได้มีการคำนวณใหม่ให้ถูกต้อง ตังนั้นเมื่อจัดตารางงานเสร็จ แล้วผู้จัดตารางงานจะต้องคลิกเมาส์ที่ป่ม Refresh ให้โปรแกรมทำการคำนวณค่าต่าง ๆ ออกมา ใหม่อีกครั้ง เพื่อน่าไปเทียบดูว่าตารางงานที่จัด หรือที่ได้ทำการแก่ไขปรับปรุง มีประสิทธิภาพดี ขึ้นเพียงใด และยอมรับได้หรือไม่

ในหน้าจอการจัดตารางงานขั้นสุดท้ายนี้ เมื่อผู้จัดตารางงานจัดงานเสร็จเรียบร้อยเปีนที่ พอใจแล้ว สามารถสั่งพิมพีใบสรุปตารางงานรถขนส่งที่ได้จัดไปแล้วออกมาได้โดยการคลิกเมาส์ ที่ป่ม Print Report โปรแกรมจะทำการพิมพีใบสรุปตารางงานรถขนส่งออกมาให้ ตังแสดงใน รูปที่ 5.9

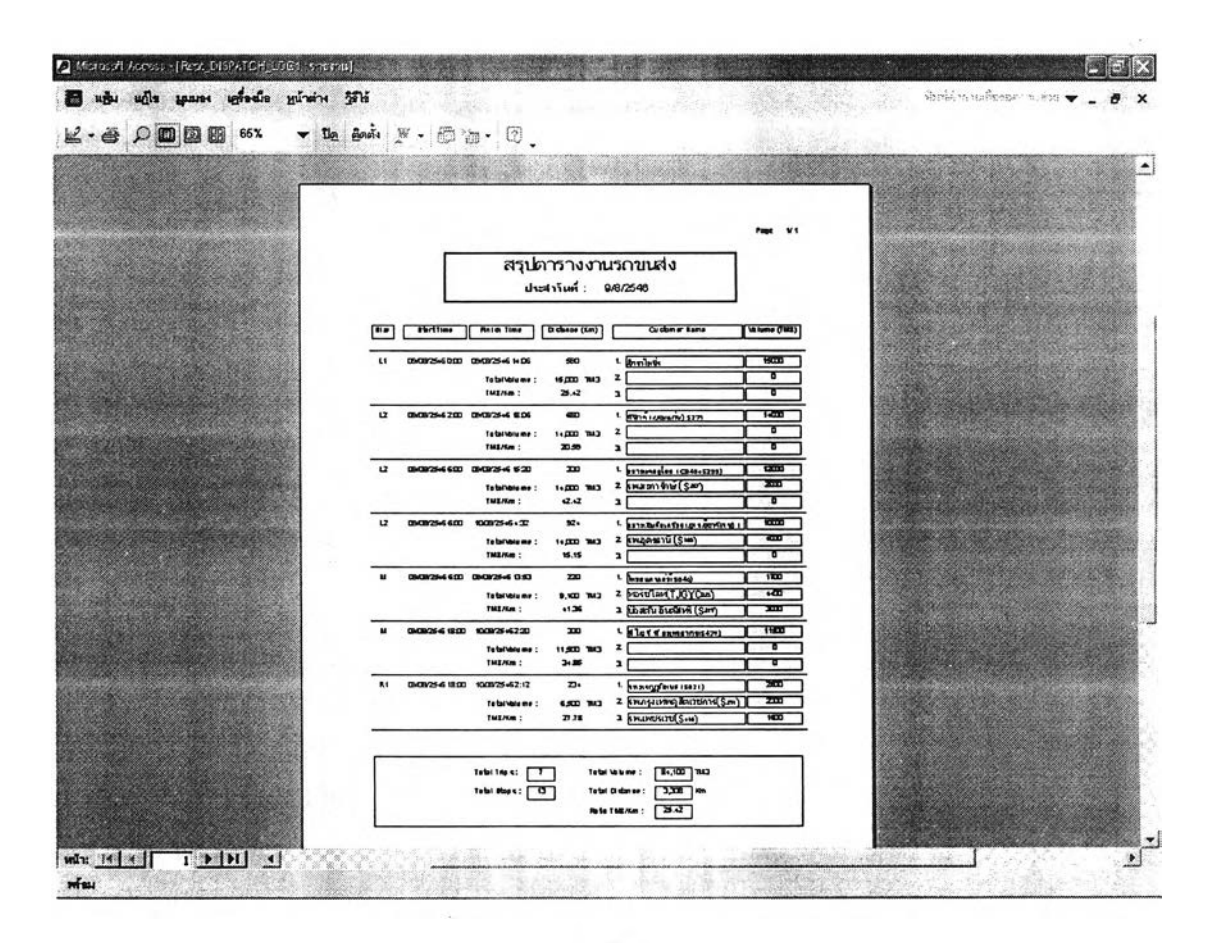

*รูปที่ 5.9 แสดงการสั่งพิมพใบสรุปตารางงานรถขนส่ง*

# **5.2 การประเมินผลระบบสนับสนุนการตัดสินใจในการจัดตารางงานรถขนส่ง**

ในการประเมินผลระบบสนับสนุนการตัดสินใจในการจัดตารางงานรถขนส่ง ผู้วิจัยได้ ทดลองนำระบบนี๋ไปใชในการปฏิบัติงานจริง และทำการเก็บรวบรวมข้อมูลการจัดตารางงาน ในช่วงเดือนกรกฎาคม 2546 ผลที่ไตัเป็นตังตารางงานที่ 5.1

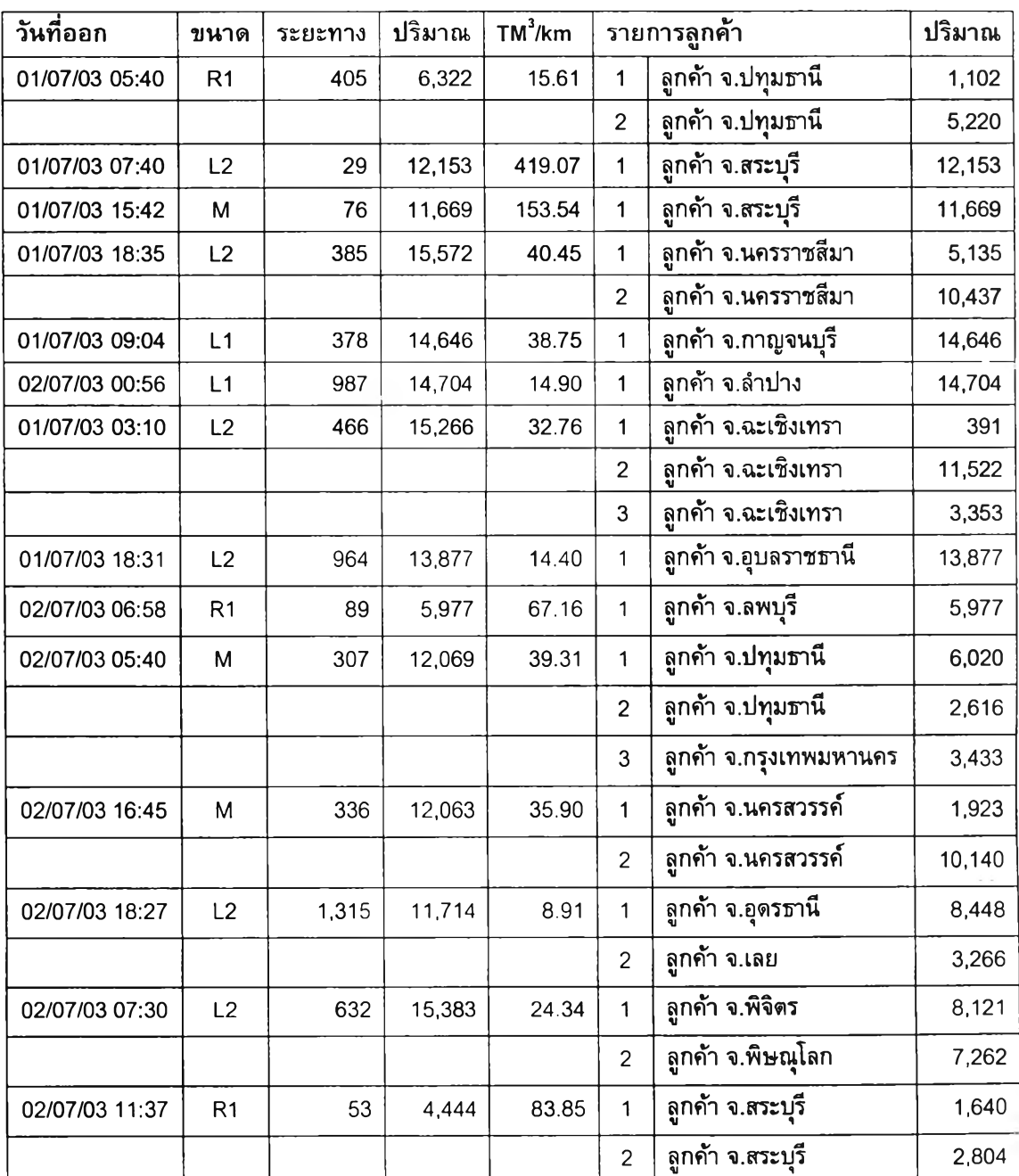

*ตารางที'5.1 แสดงผลการจัดตารางงานช่วงเดือนกรกฎาคม 2546*

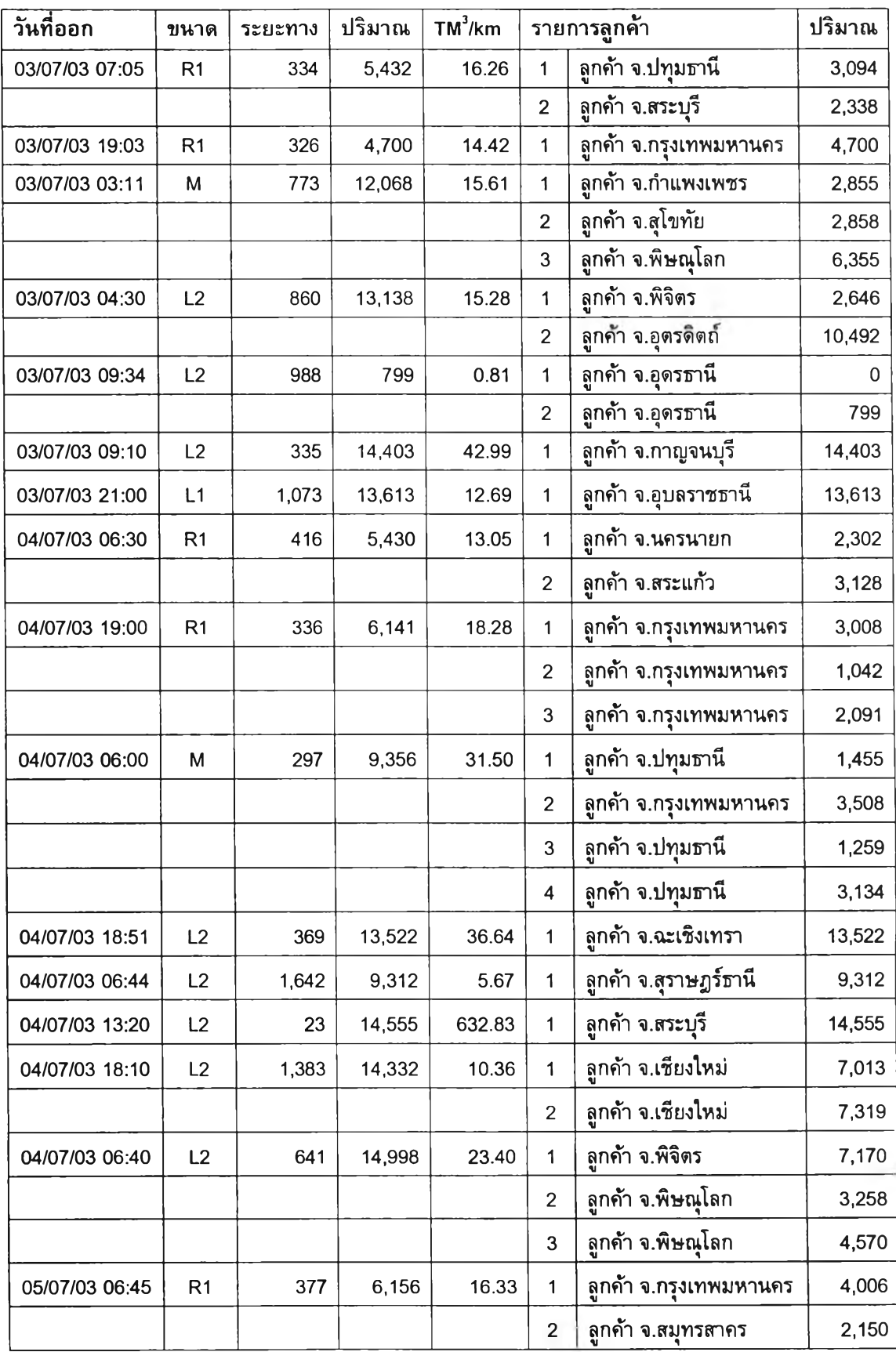

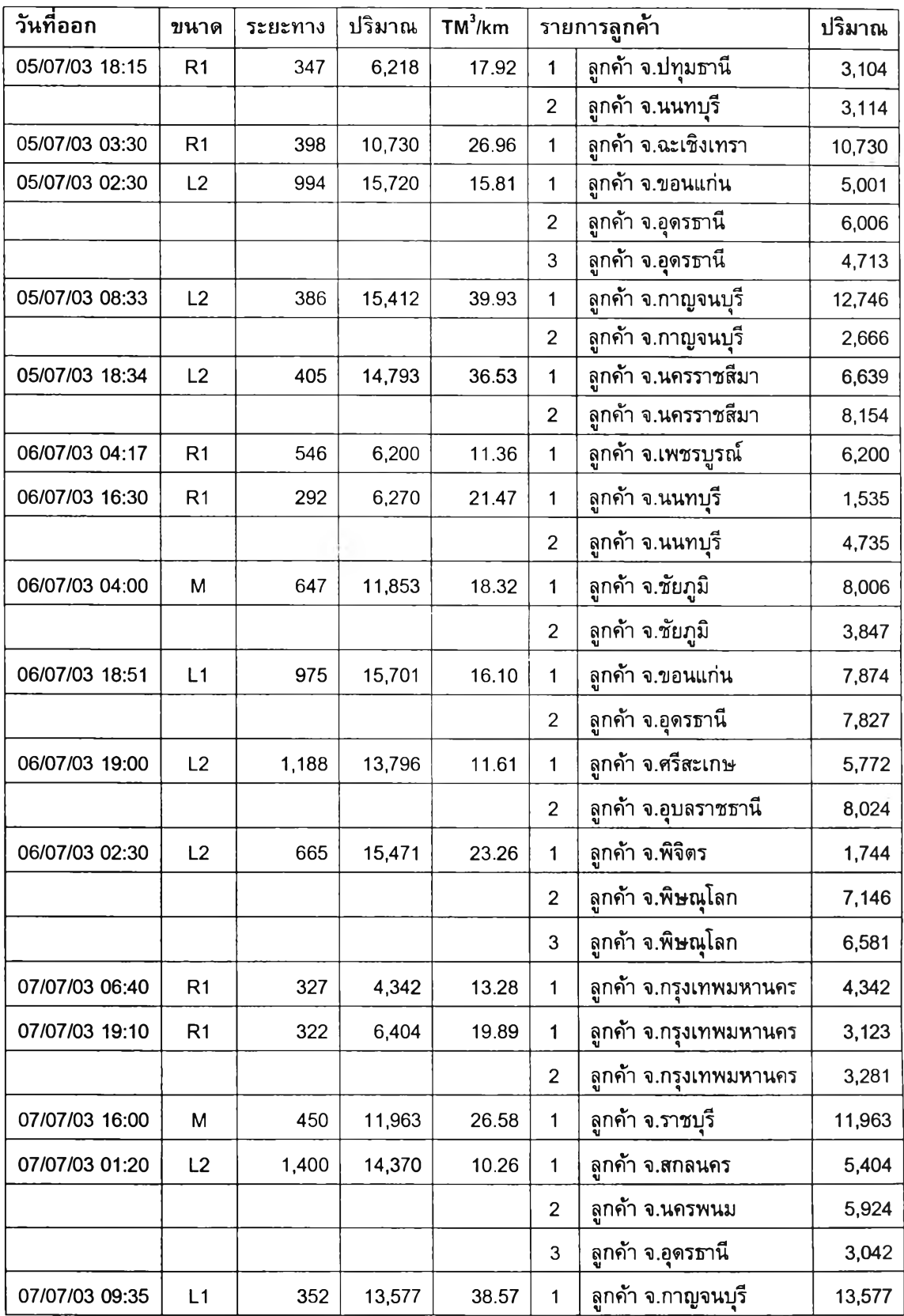

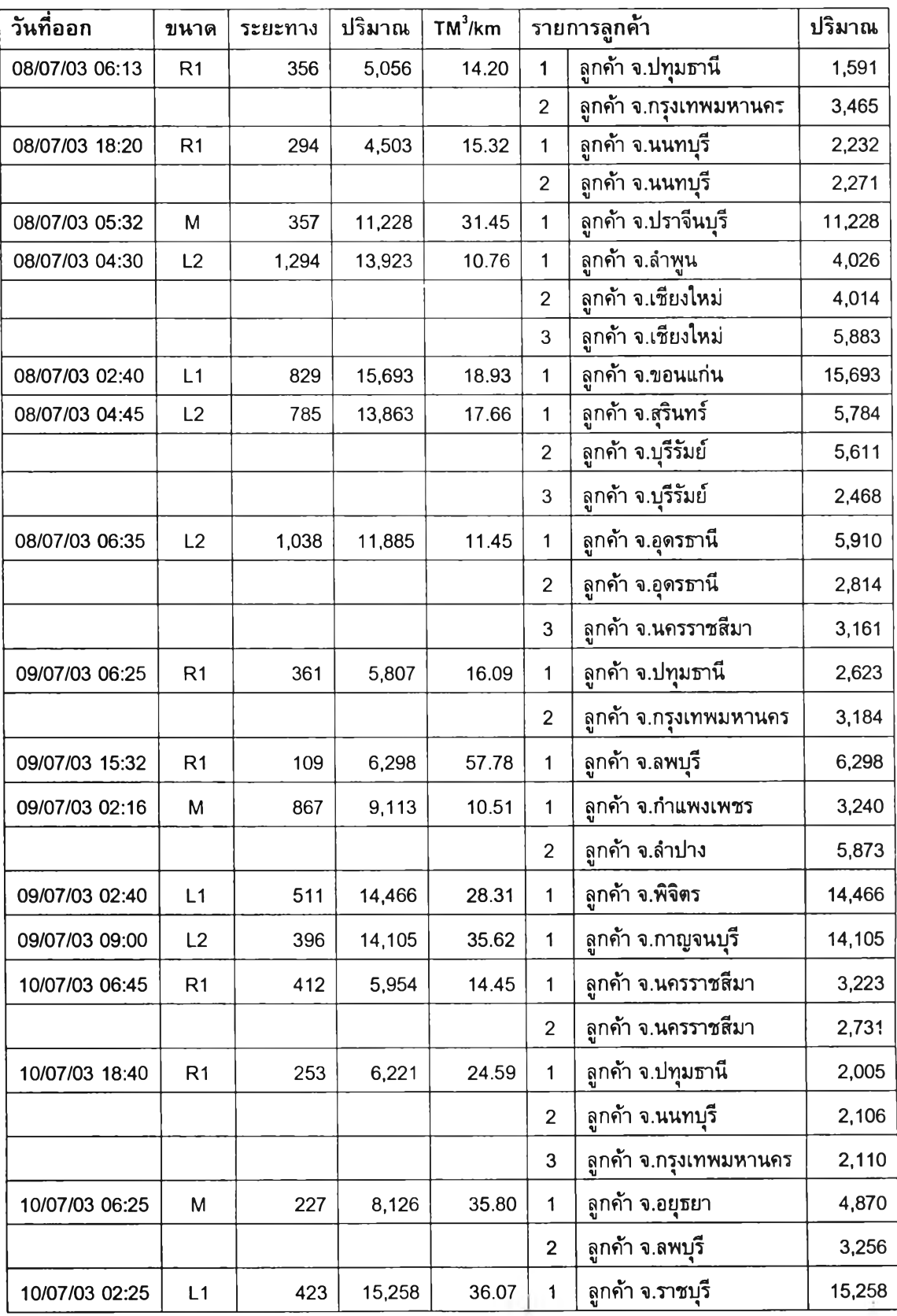

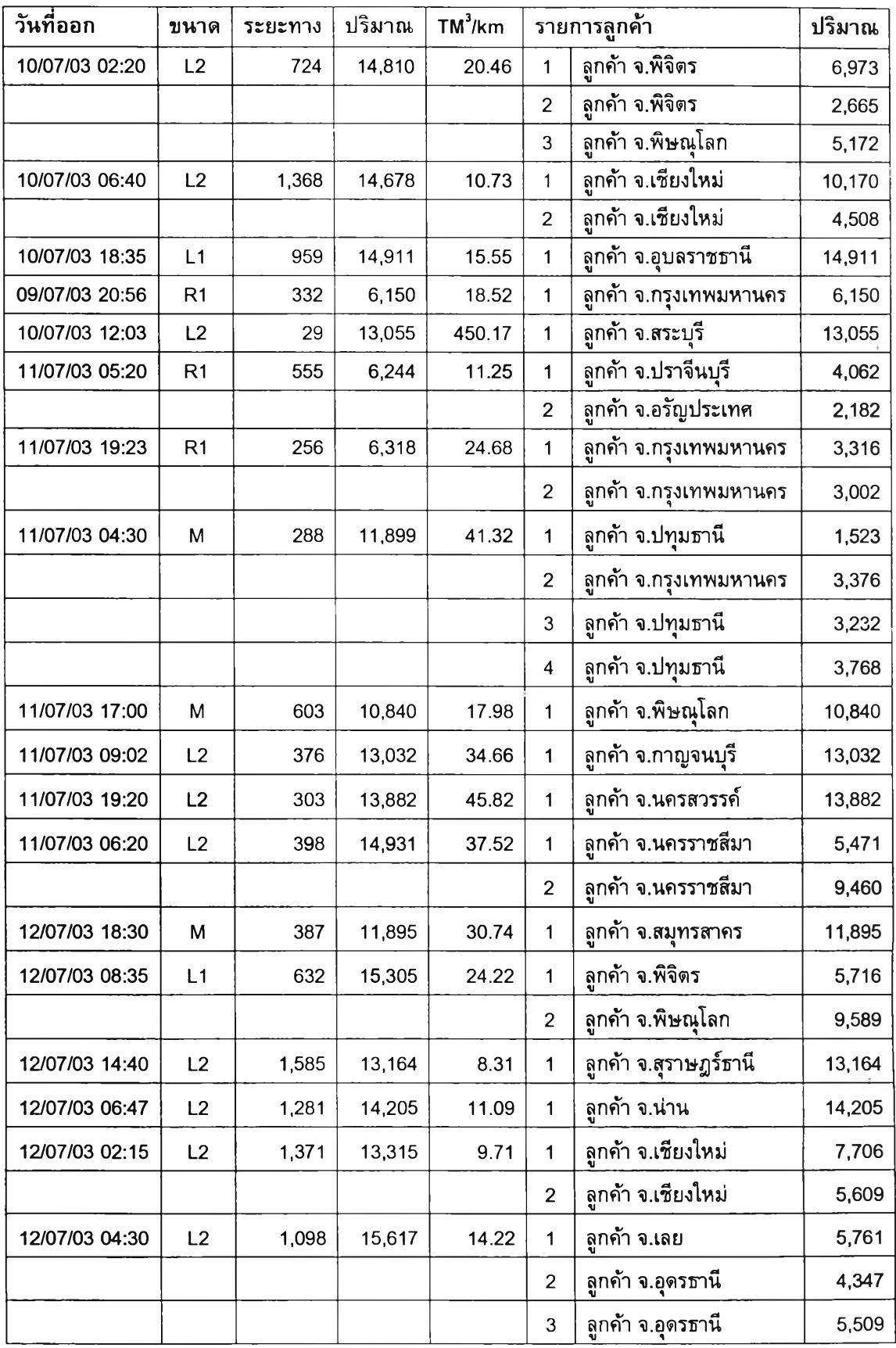

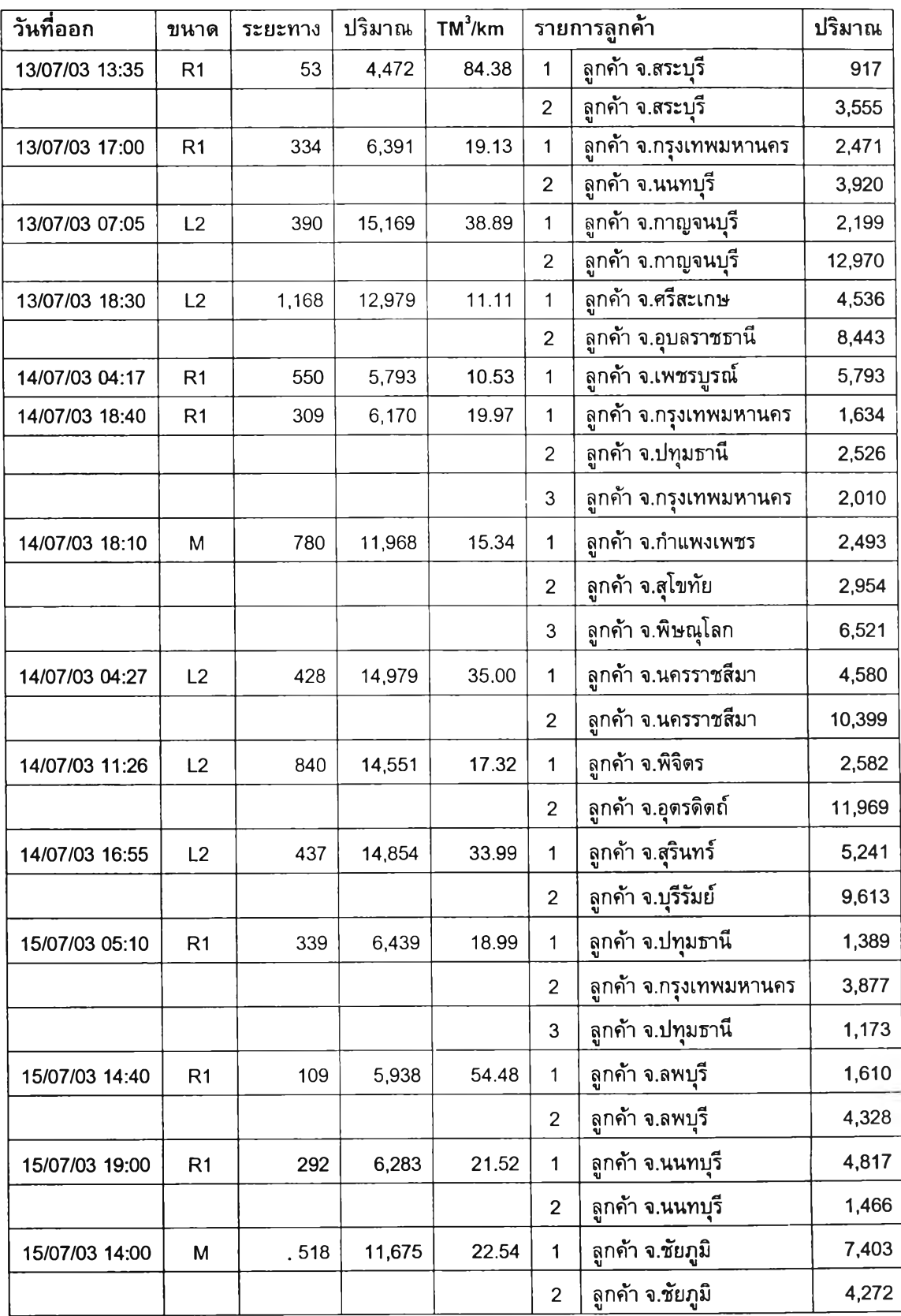

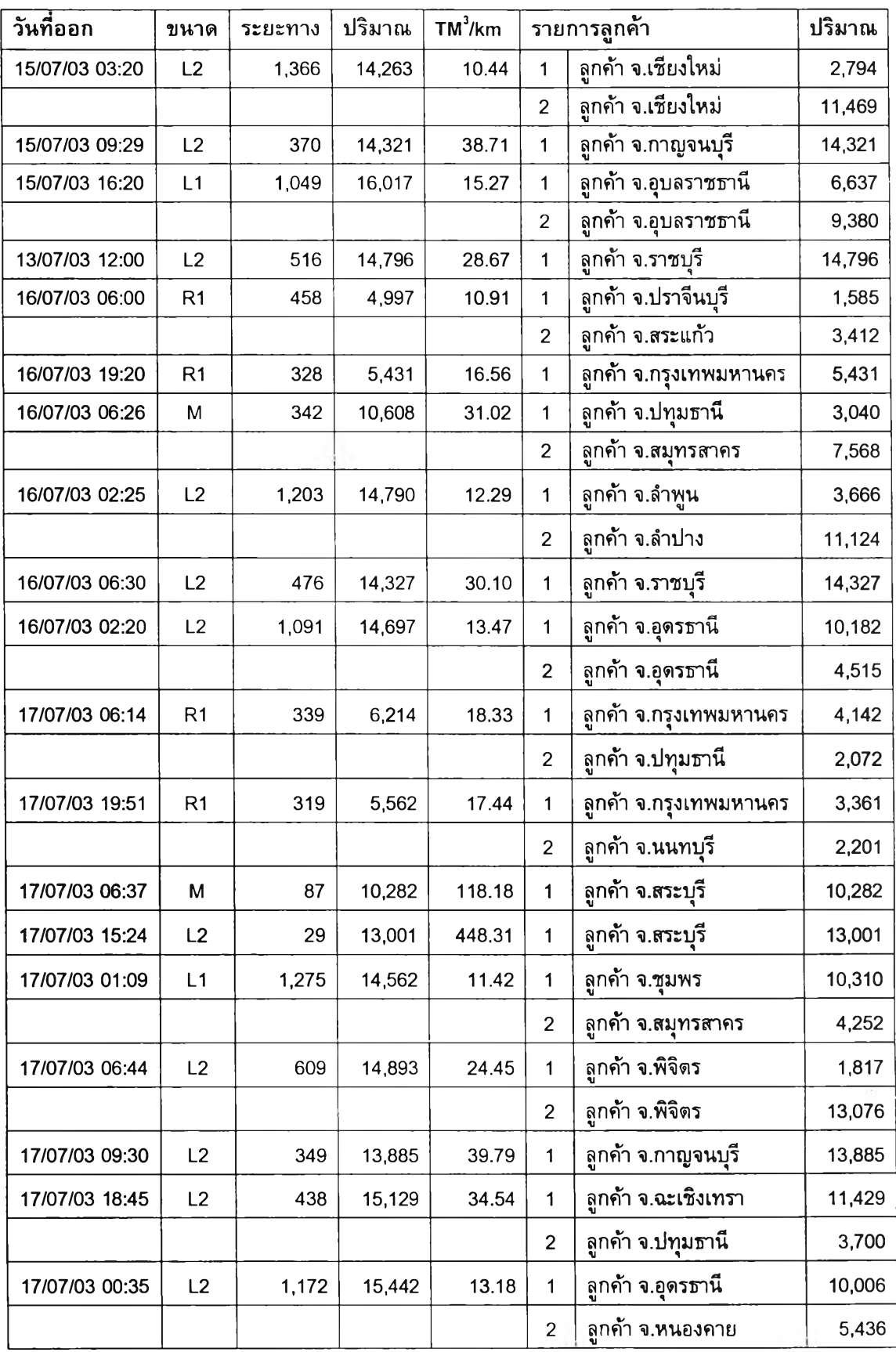

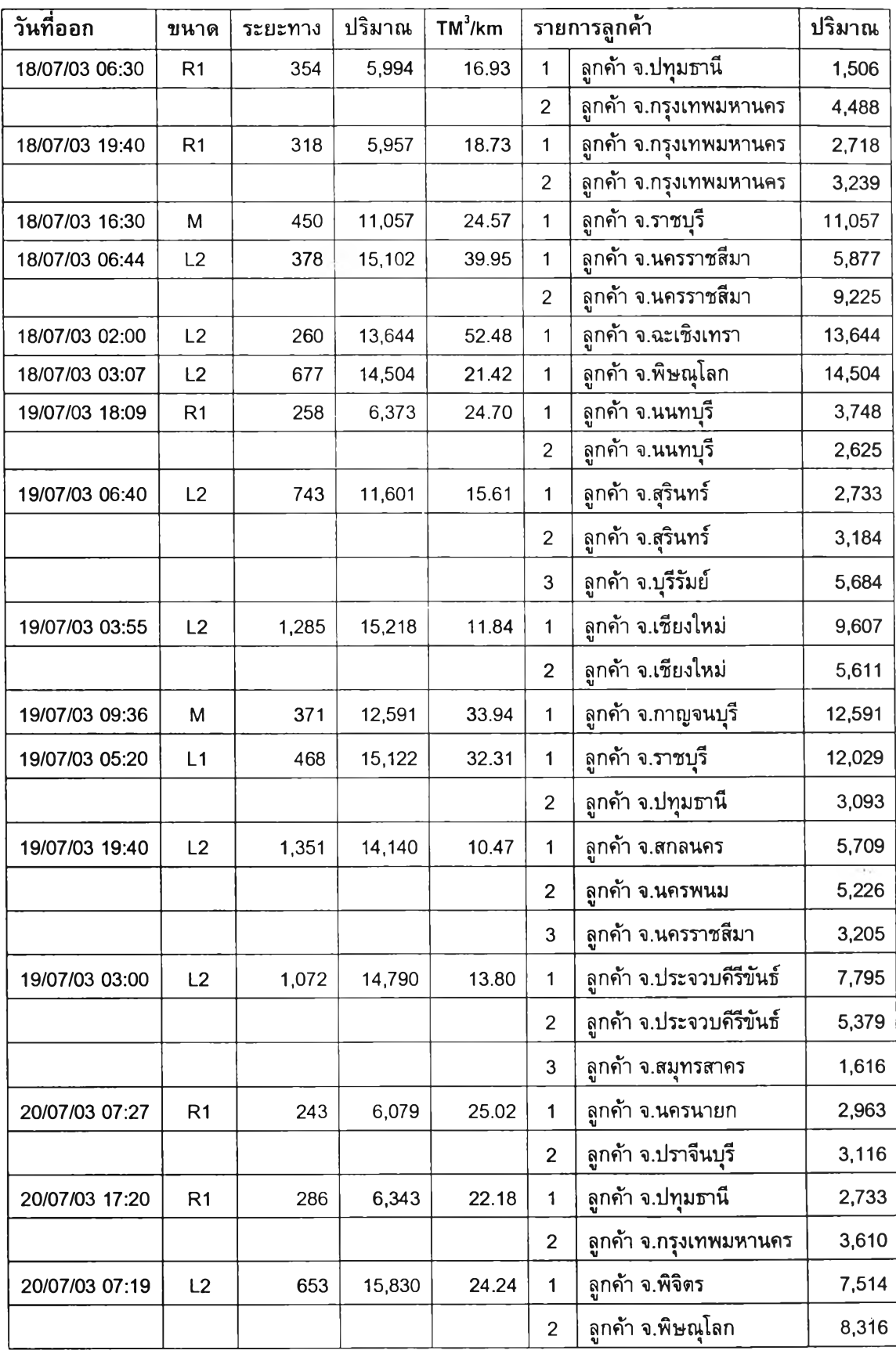

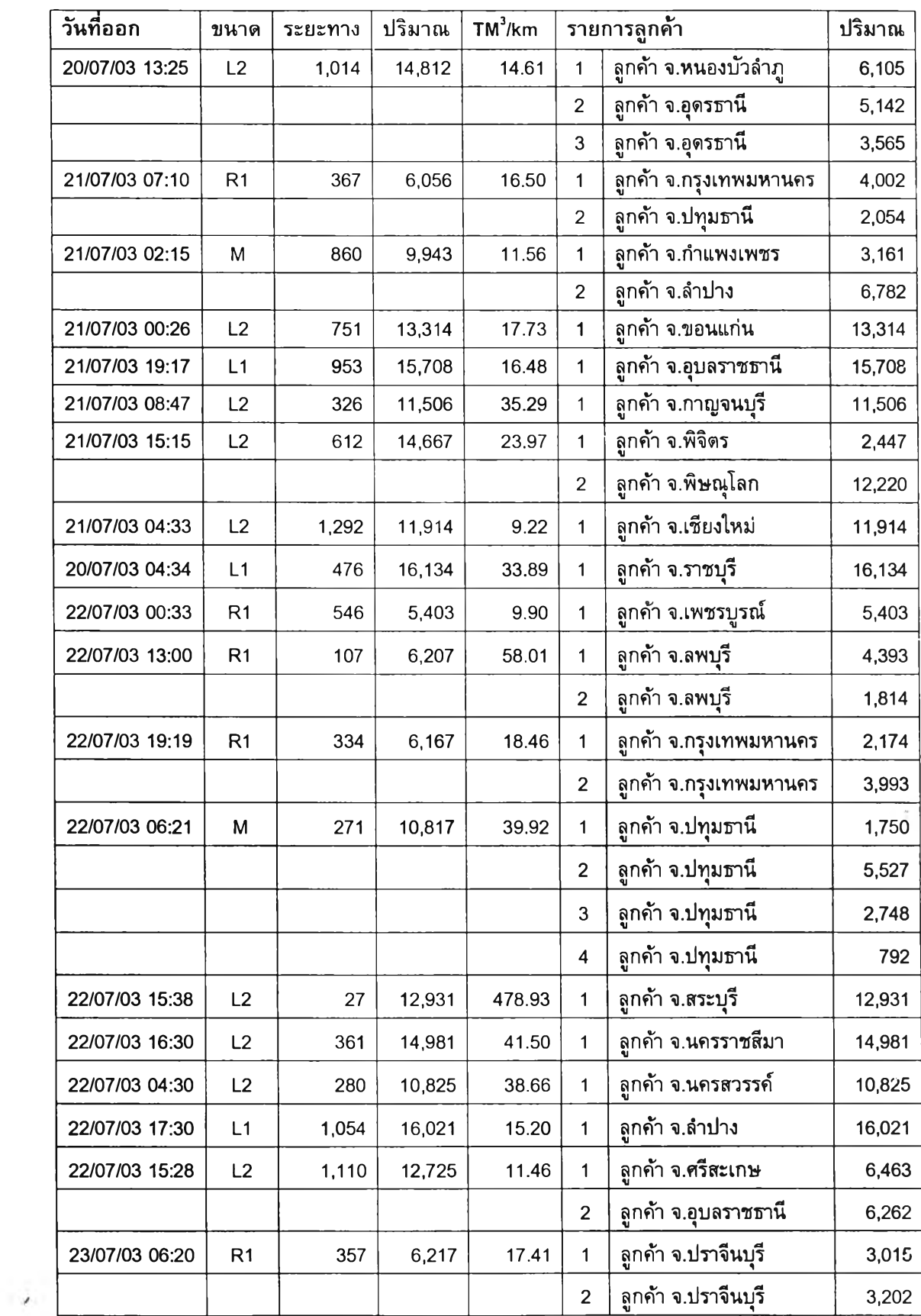

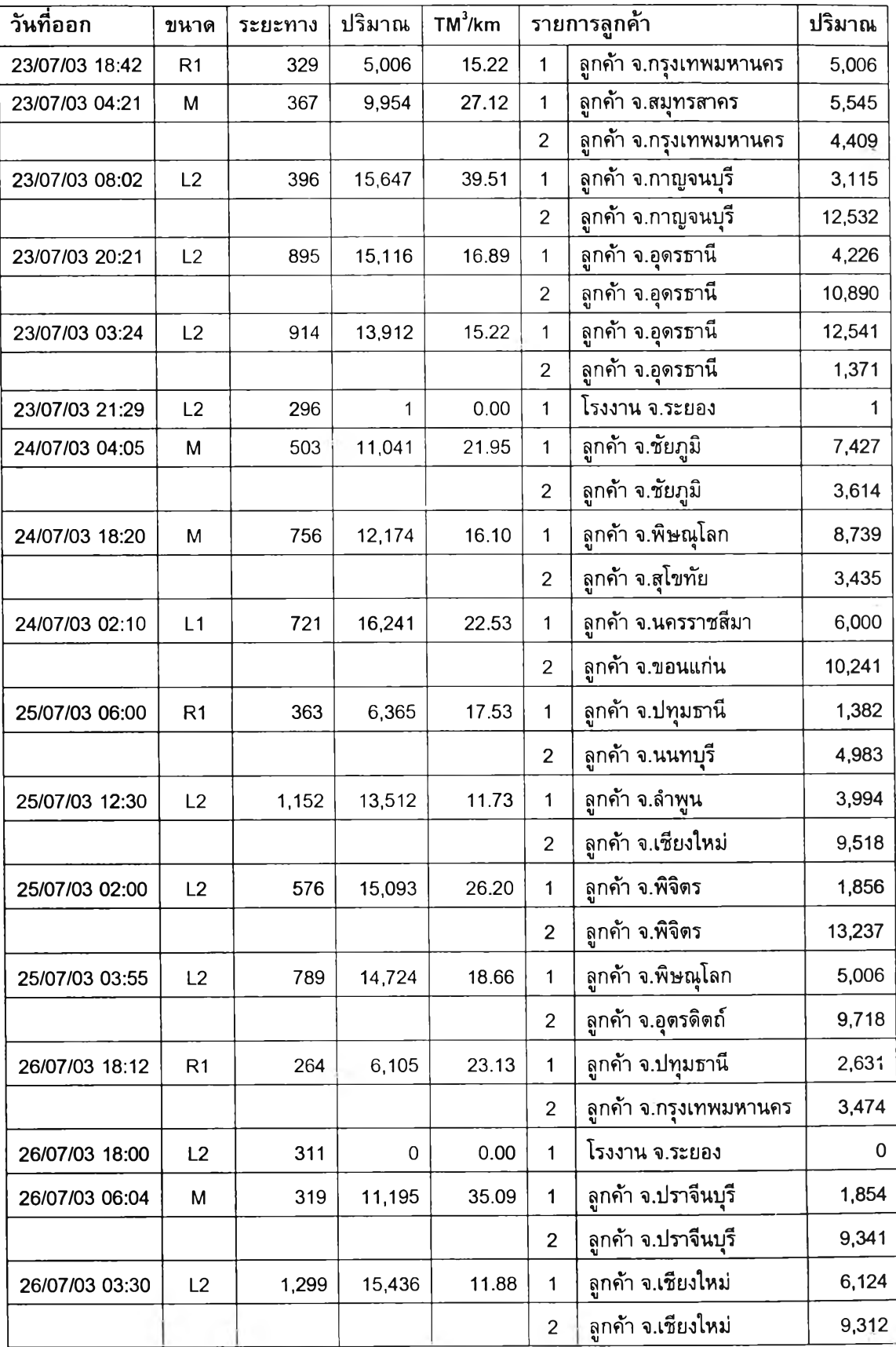

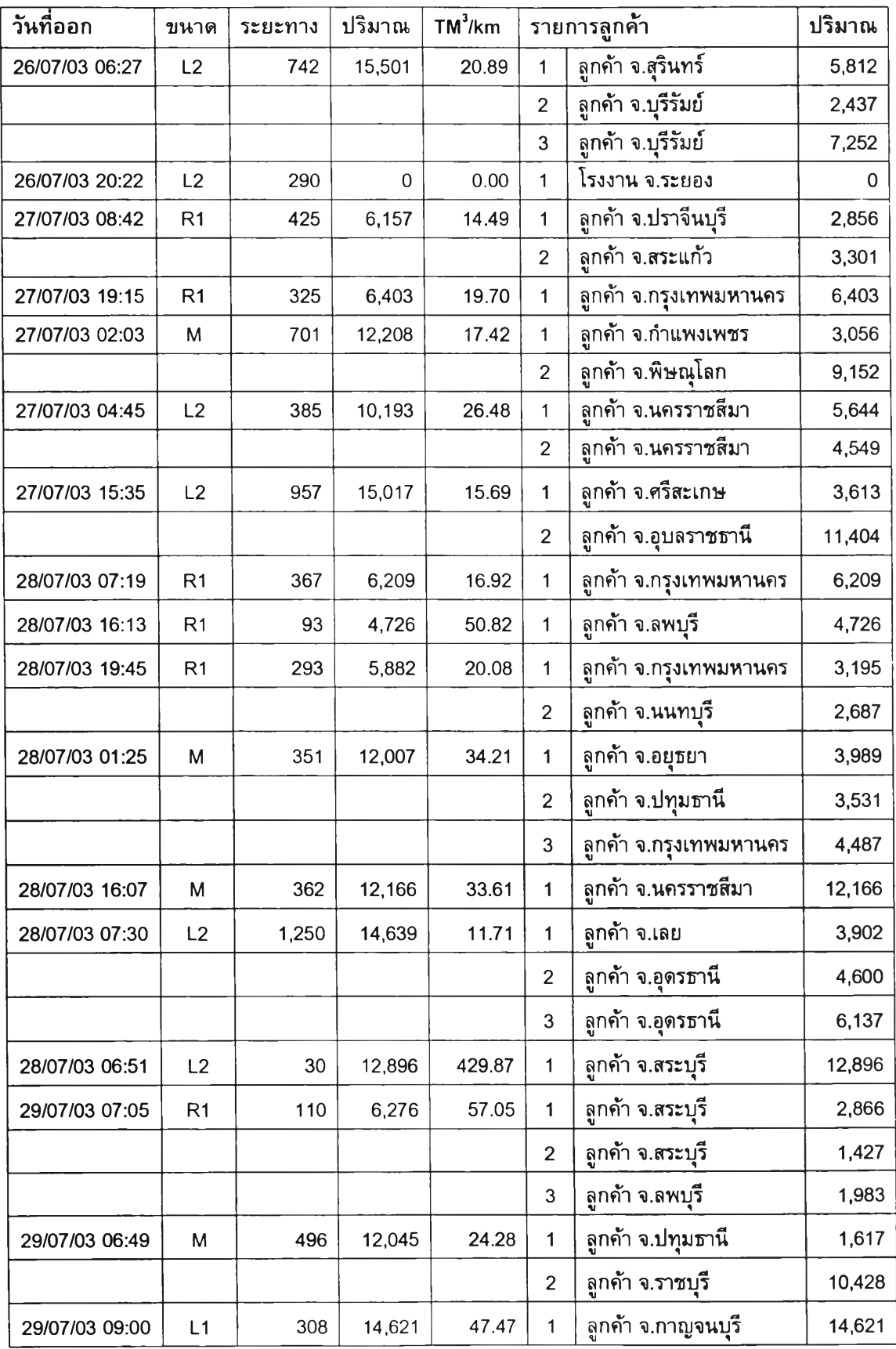

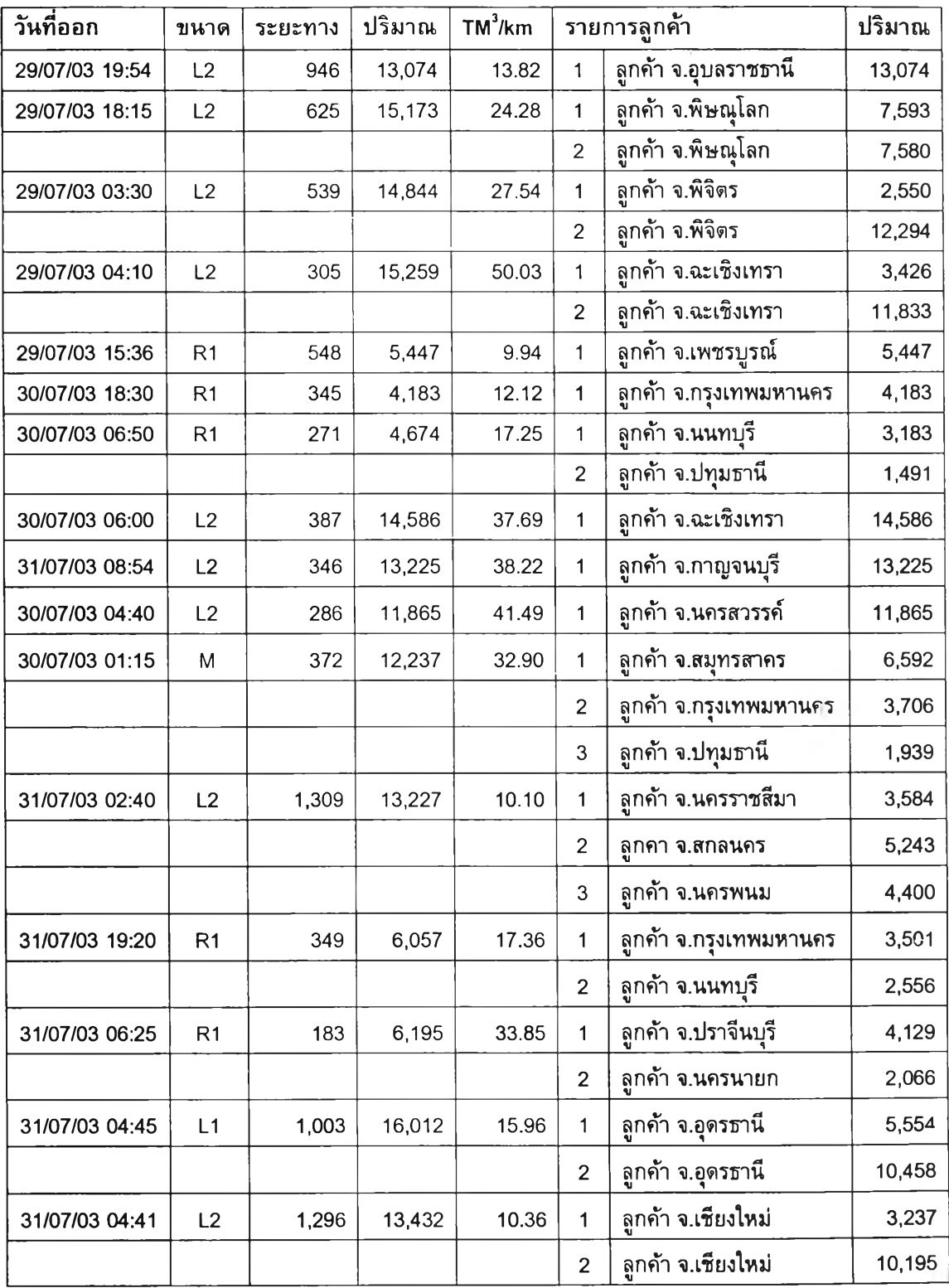

 $\chi$ 

Ŷ,

พิจารณาผลการจัดตารางงานในดารางที่ 5.1 พบว่ามีการจัดงานรถขนส่งไปทั้งสิ้น 198 เที่ยวขนส่ง (Trips) ส่งลูกค้าไปทั้งหมด 358 ราย (Stops) รวมระยะทางวิ่งทั้งหมด 112,819 กิโลเมตร ปริมาณยอดขนส่งรวมทั้งสิ้น 2,191,913 ลูกบาศก์เมตร (TM<sup>3</sup>) คิดเป็นสัดส่วน ปริมาณยอดขนส่งต่อหน่วยระยะทางเท่ากับ 19.4 TM $^3$ /km

#### **5.3 สรุป**

ในบทนี้เป็นการกล่าวถึงตัวอย่างการจัดตารางงาน และผลการจัดตารางงานรถขนส่งใน เดือนกรกฎาคม 2546 ตลอดทั้งเดือน เพื่อน่าข้อมูลที่ได้มาเปรียบเทียบกับค่าดัชนีวัด ประสิทธิภาพ Distance Index Ratio ที่ตั้งเป้าหมายไว้

จากการคำนวณหาค่า Distance Index Ratio (DIR) ของโปรแกรมในเดือนกรกฎาคม 2546 พบว่าค่า DIR มีค่าเท่ากับ 1.34 โดยมีค่าระยะทางที่วิ่งขนส่งจริงเท่ากับ 112,819 กิโลเมตร และค่าระยะทางวิ่งขนส่งทางทฤษฎีเท่ากับ 84,243 กิโลเมตร เมื่อพิจารณาร่วมกับ ผลการจัดตารางงานที่เกิดขึ้นจริงในเดือนด้งกล่าว (ในตารางที่ 5.1) พบว่ามีการจัดงานรถขนส่ง ไปส่งให้กับลูกค้าที่อยู่นอกพื้นที่รับผิดชอบ ซึ่งสาเหตุที่ต้องมีการจัดรถไปส่งให้เนื่องจากโรงงาน ในส่วนที่รับผิดชอบมีสินค้าไม่เพียงพอกับปริมาณความต้องการ อันได้แก่ลูกค้าของโรงงาน หาดใหญ่ และลูกค้าของโรงงาน จ.ระยอง รวมทั้งสิ้น 13 เที่ยว คิดเป็นระยะทาง 8,022 กิโลเมตร เมื่อตัดค่าระยะทางนี้ออกไปแล้วท่าการคำนวณหาค่า DIR ใหม่ จะทำให้ค่า DIR ลดลงเหลือ 1.24 ซึ่งถือว่าทำได้ตามเป้าหมายที่ตั้งไว้คือค่า DIR ไม่เกิน 1.30